2 minutes: Getting Started on one.sjsu.edu

The goal of this document is to get you started on SJSU's application portal in 2 minutes or less. Part 1 gets you up and going. Part 2 allows you to customize the portal according to personal preference and greater efficiency

### Getting started:

How do I start? Sign in. Review your role. Find what you are looking for in the search bar.

You will get a list of tasks and task centers (which are a collection of tasks)

| D https://one.sjsu.edu                                                                                                    |                                                                                                    |
|----------------------------------------------------------------------------------------------------|----------------------------------------------------------------------------------------------------|
| SAN JOSE STATE UNIVERSITY                                                                                                    |                                                                                                    |
| Spartan App Portal Spartan App Portal                                                                                                    | Enter your search<br>All Tokes -<br>Search your role                                                                                              |
| One,SJSU in development<br>You may see changes or issues, please report problems or suggestions.                                                                                                    |                                                                                                    |
|                                                                                                    | Announcements t                                                                                                    |
| Getting Started Mark as favorites                                                                                                    | Rearranging My Favorities Personalize one.\$3\$U                                                                                                  |
| How do I start? Sign in. Pick your role. Find what so the annual to customize<br>you are looking for in the search bar tasks as a favorite by clici                                                                                                    | Mark your often-used Click the gear next to My Favorites title to drag and<br>drop the tasks in your preferred order, then Save<br>when finished. |
|                                                                                                    | view all                                                                                                    |
| Featured<br>Click to tannetWiew<br>Visitors<br>Visitors<br>V |                                                                                                    |
| Most Popular                                                                                                    | Vez M. Booths                                                                                                    |

<u>Help</u>

Click on the 'sign in' bar. Hit 'Help'. This will bring up an overlay screen that should show all the main components of this portal. Any mouse click or key will dismiss the help signs.

| https://one.sjsu.edu |                                                                                              |                                                                                                    |                                                                                             | <b>6</b> Q 1                           |
|----------------------|----------------------------------------------------------------------------------------------|----------------------------------------------------------------------------------------------------|---------------------------------------------------------------------------------------------|----------------------------------------|
|                      | SAN JOSE STATE UNIVERSITY                                                                    |                                                                                                    | ٥                                                                                           | Single Sign-On Logeut                  |
|                      | one.SJSU<br>Spartan App Portal Browse Categ                                                  | d you like to do?<br>ories •                                                                            |                                                                                             | Q<br>All Roles -                       |
|                      | one.SJSU in develop<br>You may see changes or issues, please rap                             | orment<br>ort problems or suggestions through the Send Feedback lin                                     |                                                                                             |                                        |
|                      |                                                                                              |                                                                                                    |                                                                                             | 📍 🔺 Sign in 👻                          |
|                      | Getting Started ×                                                                            | Mark as favorites ×                                                                                     | Rearranging My Favorites                                                                    | Sign In                                |
|                      | How do I start? Sign in. Pick your role. Find what<br>you are looking for in the search bar. | Don't forget to customize! Mark your often-used<br>tasks as a favorite by clicking on the 'heart' icon. | Click the gear next to My Favorite<br>drop the tasks in your preferred or<br>whon finished. | Preferences     Send Feedback     Help |
|                      |                                                                                              |                                                                                                    |                                                                                             | view all                               |
|                      | Featured                                                                                     |                                                                                                    |                                                                                             |                                        |
|                      | Visitors                                                                                     | mplate for Tasks                                                                                        |                                                                                             |                                        |

# Enter your search

In the search bar, type in a word to search. A list of tasks will show up. You can further refine your search using roles and categories.

| SAN JOSE STATE UNIVERSITY                                                                    |                                                                                                    | Single Sign-On L                                                                                                    | ogout           |
|----------------------------------------------------------------------------------------------|----------------------------------------------------------------------------------------------------|----------------------------------------------------------------------------------------------------|-----------------|
| spartan App Portal                                                                           | $\leftarrow$                                                                                            |                                                                                                    | Q<br>ples -     |
|                                                                                              | g at SJSU (website)<br>g. Tranportion, Maps (website)<br>Ienters                                        |                                                                                                    |                 |
|                                                                                              | ctive Students                                                                                          | gn                                                                                                    | ln <del>×</del> |
| How do I start? Sign in. Pick your role. Find what<br>you are looking for in the search bar. | Don't forget to customizel Mark your often-used<br>tasks as a favorite by clicking on the 'heart' icon. | Click the gear next to My Favorites title to drag an<br>drop the tasks in your preferred order, then Save<br>when finished. | <sup>,d</sup> > |
|                                                                                              |                                                                                                    | v                                                                                                    | iew all         |
| Featured                                                                                     |                                                                                                    |                                                                                                    |                 |

### Select your role

There are several roles designated for convenience. Someone who isn't part of the university could click on the 'guest' role and see all tasks for visitors for their convenience.

| • one.SJSU in de<br>You may see changes or issues                                         |      | pment<br>port problems or suggestions through the Send Feedback lin                                     | k on the name/signin dropdown                                                          | Faculty<br>Guest ✓<br>Staff<br>Student |
|-------------------------------------------------------------------------------------------|------|----------------------------------------------------------------------------------------------------|----------------------------------------------------------------------------------------|----------------------------------------|
|                                                                                           |      |                                                                                                    |                                                                                        | 🧟 🔺 Sign In 🕒                          |
| Getting Started                                                                           | ×    | Mark as favorites ×                                                                                     | Rearranging My Favorites                                                               |                                        |
| How do I start? Sign in. Pick your role. Find w<br>you are looking for in the search bar. | rhat | Don't forget to customize! Mark your often-used<br>tasks as a favorite by clicking on the 'heart' icon. | Click the gear next to My Favori<br>drop the tasks in your preferred<br>when finished. |                                        |
|                                                                                           |      |                                                                                                    |                                                                                        | view all                               |
| Featured                                                                                  |      |                                                                                                    |                                                                                        |                                        |
| featured                                                                                  |      |                                                                                                    |                                                                                        |                                        |

## View a category

If you prefer to visually scroll through tasks, you can inspect them by filtering them through categories. Depending a task's functionality it may appear in more than one category.

| SAN JOSE STATE UNIVERSIT                                                               | Y                        |                 |                                                                          |                          |               |                                                       | jle Sign-On Logout |  |
|----------------------------------------------------------------------------------------|--------------------------|-----------------|--------------------------------------------------------------------------|--------------------------|---------------|-------------------------------------------------------|--------------------|--|
| one.SJSU<br>Spartan App Portal                                                         | parking<br>Browse Catego |                 | Fundament and Decoffs                                                    | F                        | :/Admissions  | <b>Figure</b>                                         | Q<br>Guest -       |  |
| • one.SJSU in<br>You may see changes or iss                                            |                          | ety             | Employment and Benefits                                                  | Enrollment<br>Research / |               | Finance<br>Student Life                               |                    |  |
|                                                                                        |                          |                 |                                                                          |                          |               | 4                                                     | 🛎 Sign In 👻        |  |
| Getting Started                                                                        | ×                        | Mark as fave    | orites                                                                   | ×                        | Rearranging N | ly Favorites                                          | ×                  |  |
| How do I start? Sign in. Pick your role. Fin<br>you are looking for in the search bar. | d what                   |                 | to customize! Mark your often-us<br>vorite by clicking on the 'heart' id |                          |               | next to My Favorites title<br>n your preferred order, |                    |  |
|                                                                                        |                          |                 |                                                                          |                          |               |                                                       | view all           |  |
| Featured                                                                               |                          |                 |                                                                          |                          |               |                                                       |                    |  |
| Vistors                                                                                | E C Tem                  | plate for Tasks | O                                                                        |                          |               |                                                       |                    |  |
| IT Help                                                                                |                          |                 |                                                                          |                          |               |                                                       |                    |  |

### **Announcements**

Currently the announcement section contains a collection of tips. In the future, this section will feature important messages that need to be propagated to the greater campus community.

You can hide announcements by hitting the 'bell' icon.

You can view all announcements by hitting 'view all' .

Click on the 'x' to dismiss this announcement.

| SAN JOSE STATE UNIVERSITY                                                                    |                                                                                                    | Single Sign-On Logout                                                                                                  |
|----------------------------------------------------------------------------------------------|----------------------------------------------------------------------------------------------------|----------------------------------------------------------------------------------------------------|
| one.SJSU<br>Spartan App Portal Browse Cate                                                   | gories +                                                                                             | Q<br>Guest -                                                                                                    |
| • one.SJSU in develo<br>You may see changes or issues, please re                             | pment<br>port problems or suggestions through the Send Feedback link                                 | on the name/signin dropdown                                                                                            |
|                                                                                              |                                                                                                    | 🖉 🔺 Sign In 👻                                                                                                    |
| Getting Started ×                                                                            | Mark as favorites                                                                                    | Rearranging My Favorites ×                                                                                             |
| How do I start? Sign in. Pick your role. Find what<br>you are looking for in the search bar. | Don't forget to customize! Mark your often-used tasks as a favorite by clicking on the 'heart' icon. | Click the gear next to My Favorites title to drag and drop the tasks in your preferred order, then Save when finished. |
|                                                                                              |                                                                                                    | viewall                                                                                                    |
| Featured                                                                                     |                                                                                                    | $\bigcirc$                                                                                                    |
|                                                                                              |                                                                                                    |                                                                                                    |
| Visitors                                                                                     | emplate for Tasks                                                                                    |                                                                                                    |
|                                                                                              | I O                                                                                                  |                                                                                                    |

## Personalize one.sjsu.edu

Click on the 'sign in' bar and gears to personalize one.sjsu.edu. Check on the second video for more information.

| SAN JOSE STATE UNIVERSITY                                                                                         |                                                                                                    | Single Sign-On Logout                                                                                                    |
|----------------------------------------------------------------------------------------------------|----------------------------------------------------------------------------------------------------|----------------------------------------------------------------------------------------------------|
| one.SJSU<br>Spartan App Portal Browse Catego                                                                      | d you like to do?<br>ories +                                                                                                    | Q<br>Guest -                                                                                                    |
| • one.SJSU in develop<br>You may see changes or issues, please rep                                                | ment<br>ort problems or suggestions through the Send Feedback li                                                                            |                                                                                                    |
| Cetting Started ×<br>How do I start? Sign in. Pick your role. Find what<br>you are looking for in the search bar. | Mark as favorities         ×           Don't forget to customize! Mark your often-used tasks as a favorite by clicking on the 'heart' icon. | Rearranging My Favorites     Sign In       Click the gear next to My Favorite drop the tasks in your preferred owhen finished.     Send Feedback |
| Featured                                                                                                    | plate for Tasks                                                                                                    | view alf                                                                                                    |

# Click to launch view

Click on the task either by tapping on it with your finger (for mobile devices) or by using your mouse or keyboard.

|                                                                                              | vould you like to do?<br>Categories +                                                                | Gu                                                                                                    |
|----------------------------------------------------------------------------------------------|----------------------------------------------------------------------------------------------------|----------------------------------------------------------------------------------------------------|
| One.SJSU in devel<br>You may see changes or issues, pleas                                    | opment<br>e report problems or suggestions through the Send Feedback li                              |                                                                                                    |
| Getting Started ×                                                                            | Mark as favorites ×                                                                                  | Rearranging My Favorites                                                                                                    |
| How do I start? Sign in. Pick your role. Find what<br>you are looking for in the search bar. | Don't forget to customize! Mark your often-used tasks as a favorite by clicking on the 'heart' icon. | Click the gear next to My Favorites title to drag and<br>drop the tasks in your preferred order, then Save<br>when finished. |
|                                                                                              |                                                                                                    | vi                                                                                                    |
| My Favorites 🌣                                                                               |                                                                                                    | 4                                                                                                    |
| SISU @ Work<br>PeopleSoft - faculty, staff                                                   | MySJSU<br>PeopleSoft - students, staff, faculty<br>i • ISupport Represe<br>iSupport                  | intative<br>My Email<br>G Suite - faculty, staff, students<br>i                                                              |

# Signing out

When finished work for the day, sign out using the 'sign in' bar then click the red 'Single Sign-On Logout' button.

The red 'Single Sign-On Logout' will sign you out of SJSU's SSO (Single Sign On utility). This will affect all apps on your device.

The 'sign out' menu item under your name signs you out of one.sjsu.edu ONLY.

| SAN JOSE STATE UNIVERSITY                                                                                         |                                                                                                    | C                                                                        | Single Sign-On Logout                           |
|----------------------------------------------------------------------------------------------------|----------------------------------------------------------------------------------------------------|--------------------------------------------------------------------------|-------------------------------------------------|
| 🗩 one.SJSU 🛛 🕅 🕅 🗤                                                                                                | uld you like to do?                                                                                                    |                                                                          | Q                                               |
| Spartan App Portal Browse Cate                                                                                    | egories ≁                                                                                                    |                                                                          | Guest -                                         |
| Getting Started *                                                                                                 | Mark as favorites ×                                                                                                    | Rearranging My Favorites                                                 | Preferences                                     |
| Getting Started ×<br>How do I start? Sign in. Pick your role. Find what<br>you are looking for in the search bar. | Mark as favorites ×<br>Don't forget to customize! Mark your often-used<br>tasks as a favorite by clicking on the 'heart' icon. | Click the gear next to My Favorite<br>drop the tasks in your preferred o | <ul> <li>Send Feedback</li> <li>Help</li> </ul> |
|                                                                                                    |                                                                                                    | when finished.                                                           | Publishing                                      |
|                                                                                                    |                                                                                                    |                                                                          |                                                 |

This is the second part of a 2 part series on getting started using one.sjsu.edu.

### Customization of one.sjsu.edu

Choosing to open tasks in a new tab or window:

If you prefer to have one.sjsu.edu open tasks in a new tab or window, this is how you do it: choose the sign in bar on the uppper right hand corner that shows **your name-> 'preferences' -> 'always open tasks in a new tab/window'**.

| D https://one.sjsu.edu/?login=true                                                       |                                                                                                    | <u></u> ରେ 🕁                                                                                                    | 4 |
|------------------------------------------------------------------------------------------|----------------------------------------------------------------------------------------------------|----------------------------------------------------------------------------------------------------|---|
| SAN JOSE STATE UNIVERSITY                                                                | Preferences                                                                                                | Single Sign-On Logost                                                                                                    |   |
| one.SJSU I<br>Spartan App Portal                                                         | Always open Tasks in a new tab/window     Hide the animating live data on the tiles.                       | Q.<br>Guest -                                                                                                    |   |
| one.SJSU in d You may see changes or issue                                               | Only show mobile friendly Tasks on Mobile devices.  Deauthorize Cenves Connector  Deauthorize              | ekignin dropdown                                                                                                    |   |
|                                                                                          |                                                                                                    | 8 A                                                                                                    |   |
| Getting Started                                                                          | Save                                                                                                    | Gancel ging My Favorites x                                                                                                   |   |
| How do I start? Sign in: Pick your role. Find w<br>you are tooking for in the search bar | hat Don't forget to customize! Mark your often-used<br>tasks as a favorite by clicking on the 'heart' icon | Click the gear next to My Favorites title to drag and<br>drop the tasks in your preformed order, then Save<br>when finished. |   |
|                                                                                          |                                                                                                    | view all                                                                                                    |   |
|                                                                                          |                                                                                                    |                                                                                                    |   |

## Mark as favorites

Don't forget to customize! Mark your often-used tasks as a favorite by clicking on the 'heart' icon.

| Report<br>PeopleSoft - feculty, staff | i •                               | iSupport Representative | G Suite - faculty, staff, students |
|---------------------------------------|-----------------------------------|-------------------------|------------------------------------|
| G Suite                               | i • My Drive<br><sup>G Sute</sup> | My Groups<br>G Suite    | <i>←</i>                           |
| Featured                              |                                   |                         |                                    |
| Visitors                              | Template for Tasks                | )c-                     |                                    |
| Canvas Courses 🌣                      |                                   |                         |                                    |
| Piazza Chatbot                        | 1                                 |                         |                                    |

### Rearranging My Favorites

Click the gear next to My Favorites title to drag and drop the tasks in your preferred order, then Save when finished.

| SJSU @ Work<br>PeccieSoft - feculty at | wit in the second second secon | t-sucients, staff, faculty- | t Representative | nall<br>- feority: staff, students |
|----------------------------------------|----------------------------------------------------------------------------------------------------|-----------------------------|------------------|------------------------------------|
| U U My Calendar<br>O Suite             | . O <sup>My Driv</sup>                                                                                                    |                             |                  |                                    |
| eatured                                |                                                                                                    |                             |                  |                                    |
| Visitors                               | Templar                                                                                                    | e for Tasks                 |                  |                                    |
| a 🗆 💹 💷                                | ○                                                                                                    | Ø                           |                  |                                    |

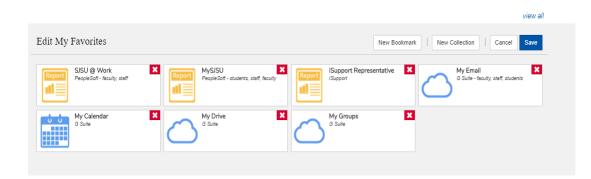

You can create favorite bookmarks and put them into your own private collection of bookmarks or tasks if you wish.

| Edit My Favorites    | New Bookmark   New Collection   Cancel Save                                                                                                    |
|----------------------|----------------------------------------------------------------------------------------------------|
| test                 | MySJSU         ISupport Representative         MyEmail         Support           PeopleSoft - students, staff, faculty         Support         Support         Support |
| test                 | Close                                                                                                    |
| rumsoakedfist.org    |                                                                                                    |
|                      |                                                                                                    |
| G Suite              | My Calendar     My Calendar       Sure     SISU @ Work       People Soft - faculty, staff                                                                              |
| DocuSign<br>DocuSign |                                                                                                    |

My Recently Used:

Scroll down to 'My Recently Used' to find tasks that aren't favorites but are used every so often.

Y

| My Recently Used 🌣                            |   |   |          |                                          |   |                                                         |      |                                |   |   |
|-----------------------------------------------|---|---|----------|------------------------------------------|---|---------------------------------------------------------|------|--------------------------------|---|---|
| Template Syllabus<br>website                  | i | Ö |          | eFaculty<br>faculty<br>i                 | 0 | Parking, Tranportion, Maps<br>website<br>i              | Ö    | SJSU Directory<br>website      | i | Ö |
| Update My Emergency<br>Contacts<br>PeopleSoft |   | Ö | Schedule | Enter My Absences<br>PeopleSoft          | O | Enroll in Training Classes<br>(Employees)<br>PeopleSoft | o    | View My Paycheck<br>PeopleSoft | i | O |
| Schedule<br>PeopieSoft                        | i | Ö | Schedule | Enter My Time<br>PeopleSoft<br>i         | O | Report<br>Abstract<br>ReopleSoft                        | iler | Browse Catalog<br>PeopleSoft   | i | O |
| View My Benefits<br>PeopleSoft                | i | 0 | Report   | Financial Aid "To Do list"<br>PeopleSoft | Ö | Schedule View My Leave Balances People Soft             | O    | Career Center<br>website       | i | O |
| A                                             |   |   |          | Channes Mar Andresse                     |   |                                                         |      | M. D. S.                       |   |   |